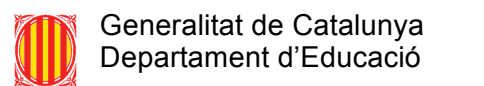

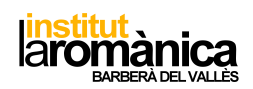

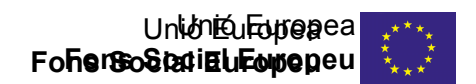

## **COM ACCEDIR A UNA VIDEOCONFERÈNCIA MEET SENT CONVIDAT**

1. Rebreu un correu com el que de la fotografia adjunta:

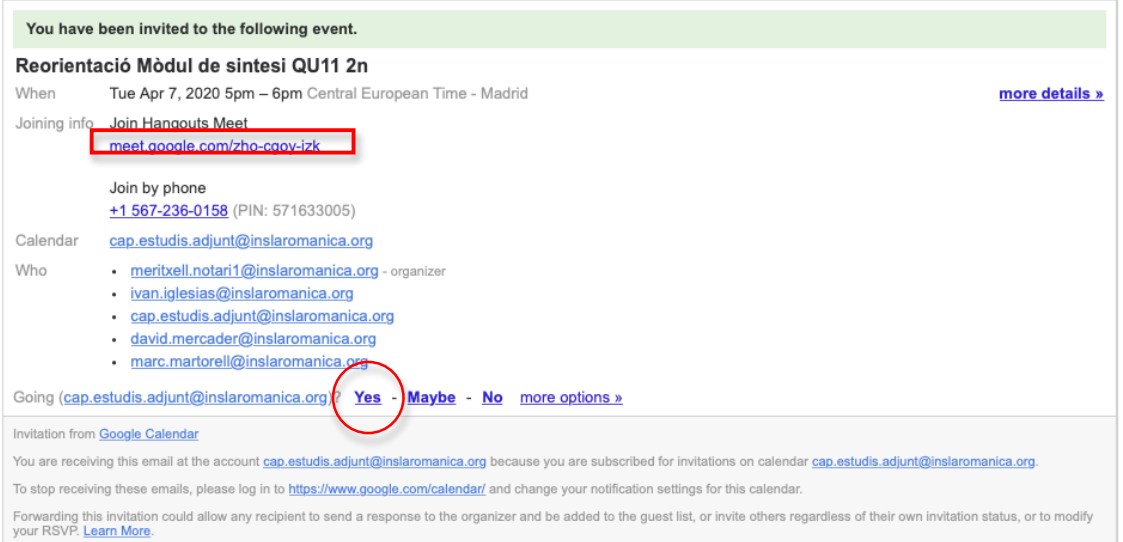

2. Confirmeu la vostra assistència "**PICANT AL YES o al SÍ**" (encerclat en vermell a la foto) segons la vostra configuració apareixerà en anglès o castellà. Ho podeu fer tal qual us arriba la invitació, no cal que espereu al moment de la reunió.

**IMPORTANT**: Si no confirmeu l'assistència no us deixarà conectar-vos a la reunió.

3. Al Google Calendar del correu on heu rebut la invitació, automàticament, us sortirà la cita de la videoconferència (si feu un clic a sobre de l'event, us sortirà la informació, com la de la fotografia de la dreta. En ella trobareu un enllaç directe a la videoconferència: Join Hangouts Meet, picant a sobre, accedeu a la videoconferència.

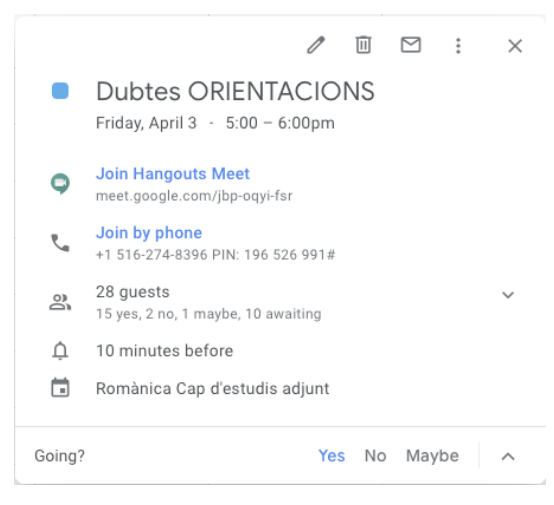

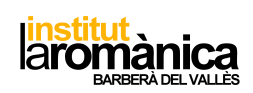

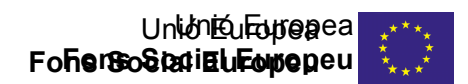

4. Per a unir-vos a la reunió, podeu fer-ho des del calendar (com s'ha explicat al punt 3) o en el correu electrònic de la cita, heu de picant al link marcat en requadre vermell a la fotografia del punt 1 d'aquest document.

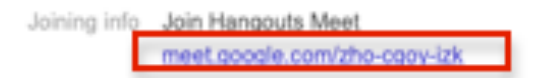

- 5. Si no teniu el paquet d'eines gratuïtes de moodle al navegador del dispositiu amb el qual us voleu connectar a la reunió, se us descarregarà (és ràpid i fàcil). Normalment amb els ordinadors no cal descarregar res, però amb el mòbil sí.
- 6. Podeu entrar i sortir de la reunió tants cops com vulgueu, en el sentit en el que si teniu problemes d'imatge, de xarxa, de micro, etc., podeu abandonar un moment la reunió i tornar (repetir punt 3 o 4 d'aquest document).
- 7. **CONSELL**: Tracteu de buscar un lloc tranquil i, si no fos possible, podeu fer servir auriculars per tal d'escoltar bé. Busqueu un lloc per fer alguna prova de llum amb la càmera del ordinador (si piqueu al link de la reunió abans que s'inicie, podeu veure-vos amb la càmera però no us veurà ningú).

## **COM ES PORTARAN A TERME LES REUNIONS NORMALMENT?**

La persona que convoca serà qui marqui les directrius de la reunió, però, de forma general, un cop ens connectem (si som puntuals), podem saludar, tenir uns minuts amb el micròfon i la càmera oberts per tal d'interactuar amb les persones reunides (fa molt goig poder tornar a veure'ns les cares i escoltarnos).

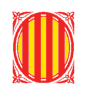

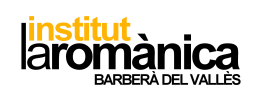

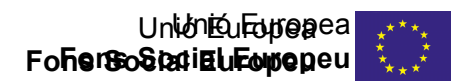

Un cop qui convoca dóna per començada la reunió, és necessari que tothom tanqui el micròfon del seu dispositiu, ho podeu fer picant a la pantalla i picant la imatge del micròfon (a la barra que surt a sota de la imatge):

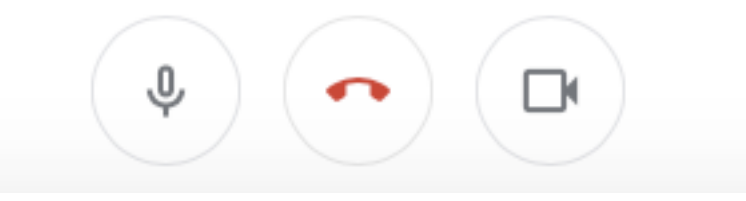

Quan qui ha convocat acaba d'exposar la informació a donar i doni per obert el torn de paraules, per tal que no sigui un enrenou (ja que s'escolten tots els sorolls de fons de tots els connectats i no s'acaba d'entendre bé), les qüestions que tingueu a plantejar o comentaris a fer, els podreu fer mitjançant el xat del Meet, per a això heu de picar a la imatge de xat (dalt a la dreta de la videoconferència) i escriure allò que us estimeu. Qui està portant la reunió us anirà llegint en veu alta i responent a tots els dubtes plantejats.

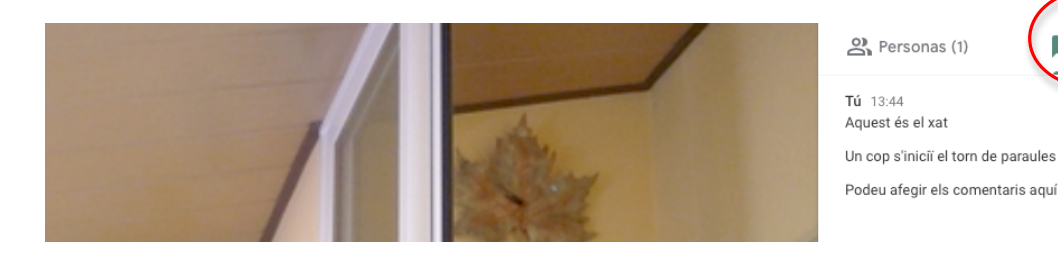

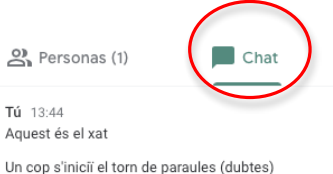

A sota del xat (baix de tot) teniu la línia editable per a poder escriure els dubtes. Al xat apareixerà el vostre nom i el que heu escrit. Si algú té una exposició més o menys extensa a fer, pot demanar a qui coordina la reunió que si pot intervenir amb veu, no hi haurà cap problema.

Un cop s'hagi acabat la reunió, podeu despedir-vos activant el micròfon i/o penjar picant a la pantalla i us apareixerà el telèfon vermell per a penjar.

Esther Berenguer Cap d'Estudis Adjunt

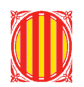

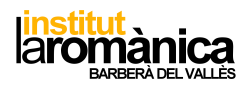

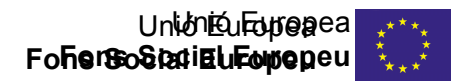